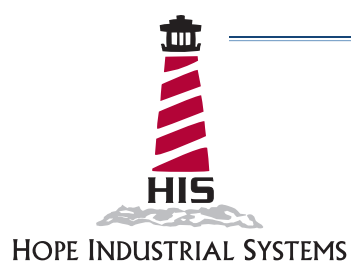

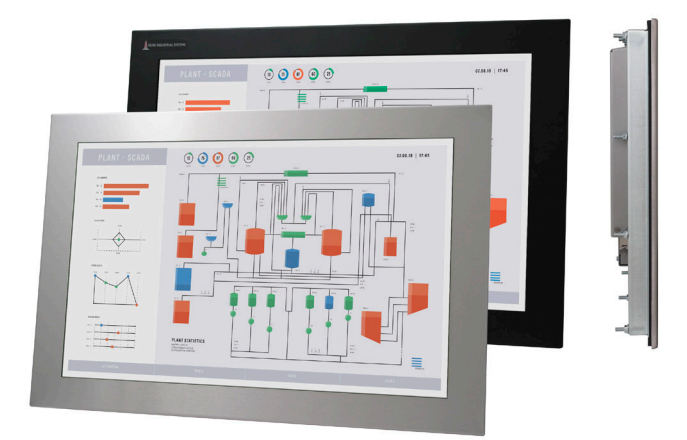

# **22" PANEL MOUNT INDUSTRIAL MONITOR USER MANUAL REVISION C**

Model No.  $HIS-ML22-$  \_ \_ \_ C

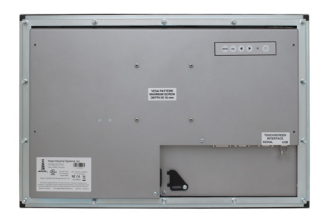

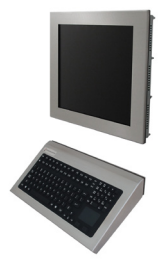

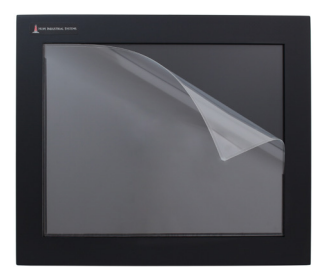

### **Table of Contents**

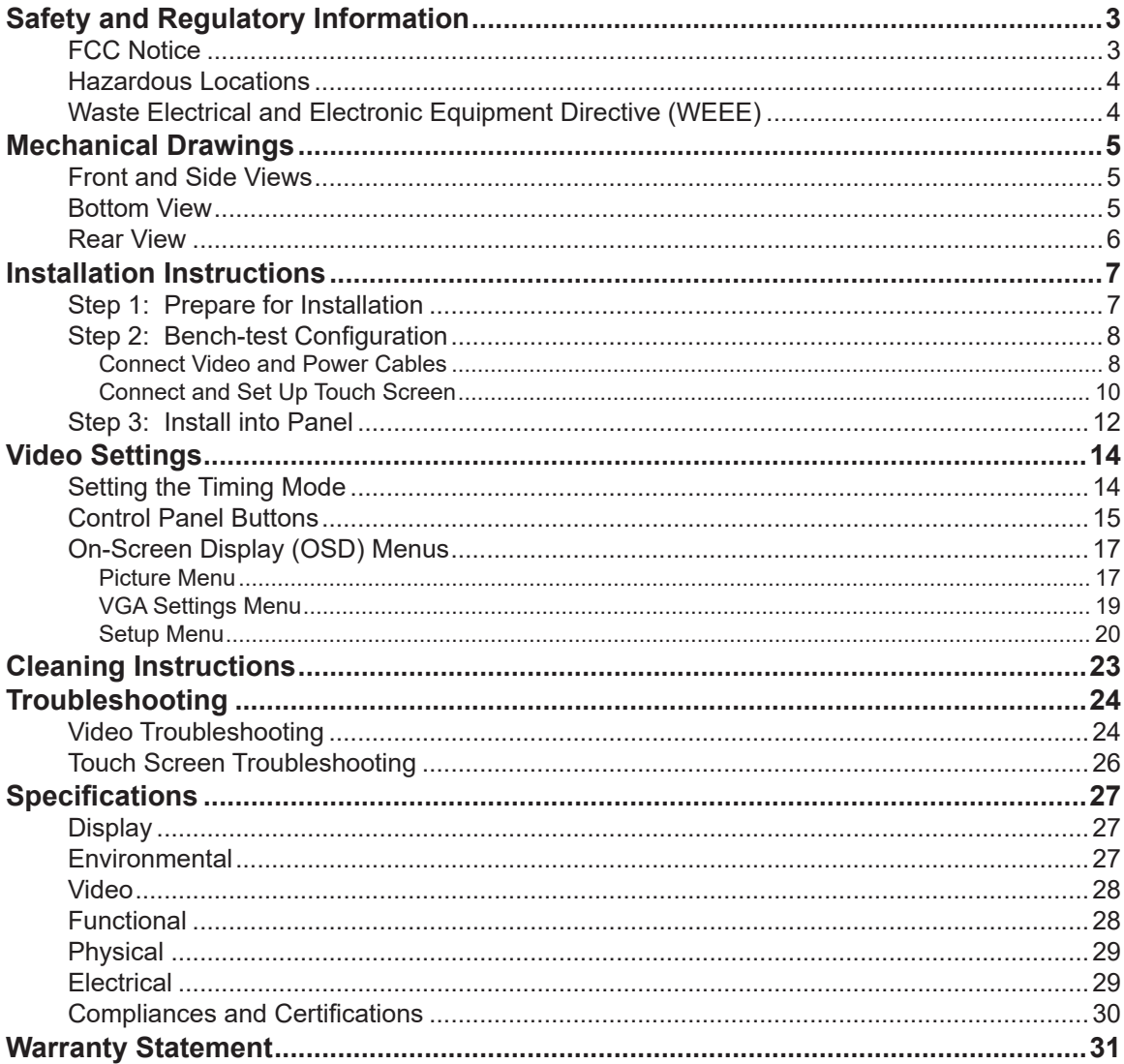

### **Safety and Regulatory Information**

# <span id="page-2-0"></span>**WARNING! !**

**To prevent fire or shock hazard, do not expose live components to rain or moisture. Dangerously high voltages are present inside the unit. Do not disassemble the unit. Refer servicing to qualified personnel only. Operator could be exposed to dangerously high voltage if AC power is not connected properly. Verify all wiring is properly connected.**

**This equipment is not intended for use in critical applications where its failure to operate would create immediate life threatening circumstances. Applications including, but not limited to, nuclear reactor control, aerospace navigation systems and life support systems are not appropriate for this product.**

**This product is intended to be mounted in a suitable cabinet or other enclosure. The NEMA 4, 4X, or 12 ratings are applicable only when properly installed in a like rated enclosure.**

**DC Supplied Units only: The HIS-ML22 subject unit is to be powered by a Listed Power Supply suitable for the application with outputs at SELV/LPS or Class 2 levels rated 9.6-36.6VDC, 2.5 A max. The equipment is not intended to connect directly to a DC Mains source.**

### **FCC Notice**

This equipment has been tested and found to comply with the limits for a Class A digital device, pursuant to Part 15 of the FCC Rules. These limits are designed to provide reasonable protection against harmful interference when the equipment is operated in a commercial environment. This equipment generates, uses, and can radiate radio frequency energy and, if not installed and used in accordance with the instruction manual, may cause harmful interference to radio communications. Operation of this equipment in a residential area is likely to cause harmful interference in which case the user will be required to correct the interference at his own expense. Any changes or modifications not expressly approved by the grantee of this device could void the user's authority to operate the device.

### <span id="page-3-0"></span>**Hazardous Locations**

This equipment is suitable for use in Class I, Division 2, Groups A, B, C, and D; Class II, Division 2, Groups F and G; Class III; or non-hazardous locations only.

Device is open-type and is to be installed in an enclosure suitable for the environment that is only accessible with the use of a tool.

FR: Cet équipement peut être utilisé dans la Classe I, Division 2, Groupes A, B, C et D: Classe II, Division 2, Groupes F et G; et Classe III, endroits hasardeux ou endroits non-hasardeux seulement. Cet appareil doit être installé dans un enclos adapté à un environnement accessible uniquement avec l'aide d'un outil.

WARNING – EXPLOSION HAZARD – Do not disconnect equipment unless power has been removed or the area is known to be non-hazardous.

WARNING – EXPLOSION HAZARD – Substitution of any components may impair suitability for Class I, II & III, Division 2 Locations.

HAZ **LOC** 

Any steps marked with this symbol are required to ensure compliance with Class I, II, III, Division 2 Hazardous Location requirements.

### **Waste Electrical and Electronic Equipment Directive (WEEE)**

#### *The following information is only for EU-member states and the UK:*

The mark shown to the right indicates compliance with the Waste Electrical and Electronic Equipment Directive 2012/19/EU (WEEE 2) amending Directive 2002/96/ EC. The mark indicates the requirement NOT to dispose of the equipment as unsorted municipal waste, but use the return and collection systems according to local law.

The European Union WEEE Regulations of 2014 require producers of electrical and electronic equipment to finance the takeback of WEEE resulting from products that we place on the market. Hope Industrial Systems will take back WEEE, free of charge, when purchased directly from us. Please contact support for details.

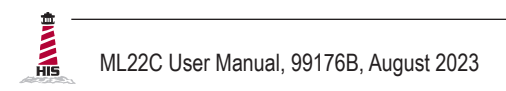

### **Mechanical Drawings**

### <span id="page-4-0"></span>**Front and Side Views**

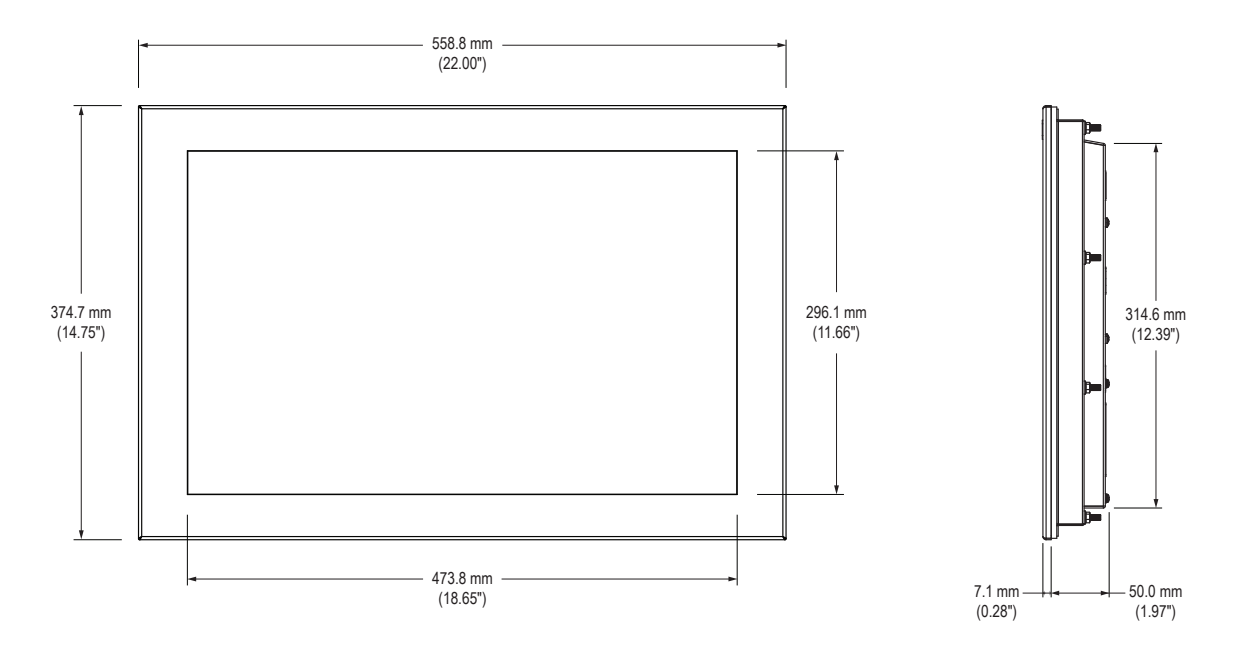

### **Bottom View**

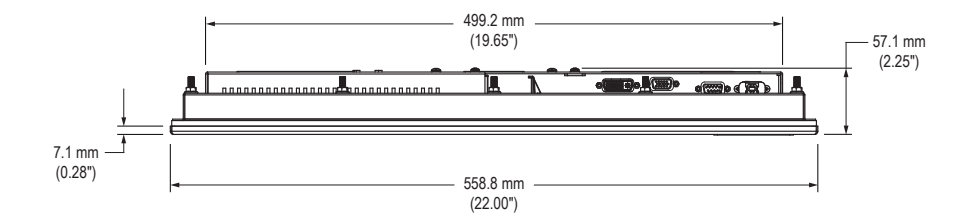

### <span id="page-5-0"></span>**Rear View**

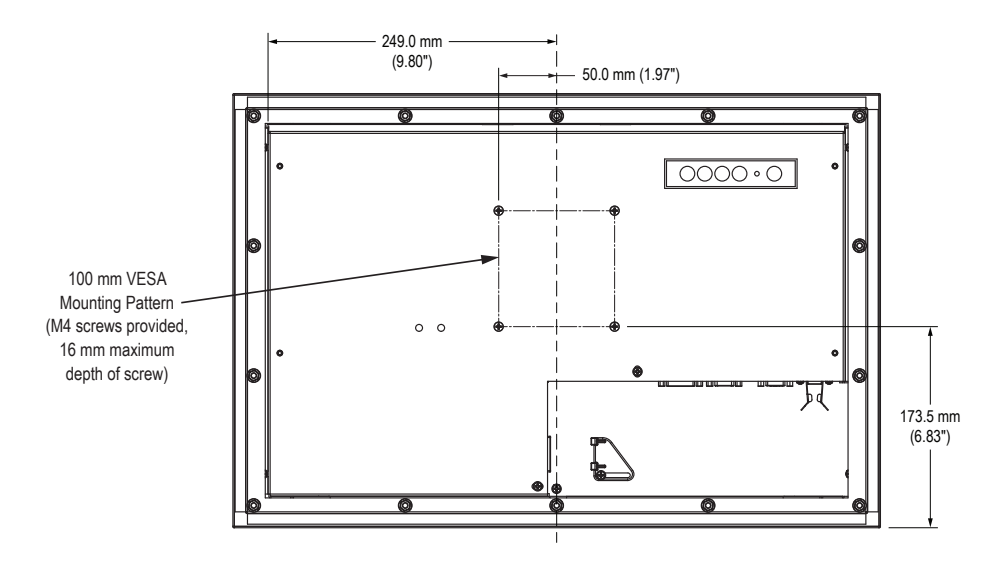

### **Installation Instructions**

### <span id="page-6-0"></span>**Step 1: Prepare for Installation**

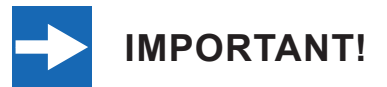

**Perform the following steps BEFORE installation of the monitor into the panel.**

- 1. Ensure that sufficient power is available.
- 2. Ensure that sufficient space is available to allow for proper air flow into and out of the unit.
- 3. Ensure that the air temperature around the unit (top and bottom) *will not exceed the rated specifications of the unit.*

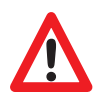

**Fig. 7** The maximum rated temperature for the HIS-ML22 is 50°C (122°F).

- **F** Remember that heat rises the temperature at the top of the **cabinet will be much hotter than at the bottom if air inside the enclosure is not actively circulating. Even in a sealed enclosure, use of a circulation fan can greatly reduce temperature.**
- **EXECUTE:** Also, remember that even though this product is designed to **operate at 50°C, the life span of any electronic device is shortened when it is consistently operated at high temperatures. Therefore, it is wise to take steps to keep the temperature of the ambient air around the unit as low as possible.**
- 4. Ensure that the ambient humidity of the air around the unit *does not exceed the specifications of the unit.*
	- **Fig. 1** The maximum rated humidity for the HIS-ML22 is 90% **non-condensing.**

### <span id="page-7-0"></span>**Step 2: Bench-test Configuration**

Make sure everything works before installing into the production environment.

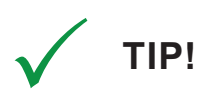

**If using a KVM extender, please refer to the installation instructions included with the KVM extender module. It is particularly important to bench-test the full configuration prior to final installation. This will help to identify and troubleshoot any system issues while configuration changes may still be easily made.**

### **Connect Video and Power Cables**

All monitors are shipped with a standard VGA video cable. AC-powered displays are also shipped with a power/mains cable. The cable ports are located on the rear of the monitor.

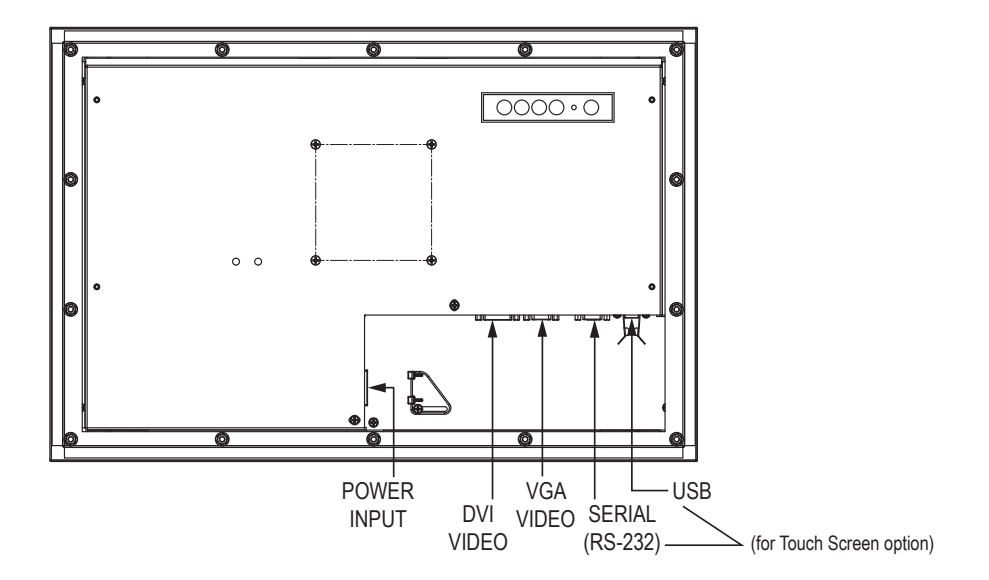

#### **Video Connection**

The HIS-ML22 supports digital signals (DVI, HDMI, DisplayPort) through its DVI-I port and analog signals (VGA, RGB) through its VGA port. RGB (BNC, RCA), HDMI, and DisplayPort video sources require additional adapters.

**8** ML22C User Manual, 99176B, August 2023

After selecting the appropriate interface, connect one end of your video cable to the input port on the rear of the monitor. Secure the screw locks to ensure adequate strain relief. Connect the After selecting the appropriate interface, connect one end of your video cable t<br>on the rear of the monitor. Secure the screw locks to ensure adequate strain r<br>other end to the appropriate port on your host computer or ot

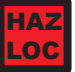

LOC **II, III, Division 2 Hazardous Location requirements. NOTE: If this step is not performed, the product will not comply with Class I,** 

**TIP!**

**To avoid incompatibility issues, use only certified video adapters available from Hope Industrial Systems. Many 3rd-party signal adapters are known to cause signaling issues.**

#### **Power Connection**

The HIS-ML22 is available with either AC or DC power input.

AC power input models accept 100 to 240 VAC, 1.5/0.75 A, 60/50 Hz. Loosen the retaining clip for the power cable on the rear of the monitor. Connect the AC power cable to the power input AC power input models accept 100 to 240 VAC, 1.5/0.75 A, 60/50 Hz. Loosen the retaining clip<br>for the power cable on the rear of the monitor. Connect the AC power cable to the power input<br>port on the monitor then retighten

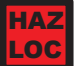

**NOTE: If the retaining clip screw is not tightened, the product will not comply with Class I, II, III, Division 2 Hazardous Location requirements.**

DC power input models accept 9.6 to 36.6 VDC, 2.5 to 0.65 A, Class 2 or SELV/LPS.

- 1. With main power disconnected, hook up incoming power wires to the DC input terminal blocks according to the label markings. Securely tighten terminal block screws.
- 2. Plug the connector into the unit and secure by tightening the two side screws.

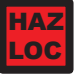

HAZ **NOTE: If steps 1 and 2 are not performed,**  LOC **the product will not comply with Class I, II, III, Division 2 Hazardous Location requirements.**

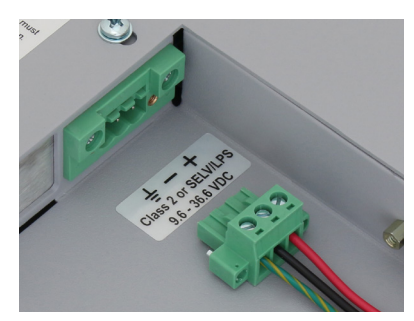

### <span id="page-9-0"></span>**Connect and Set Up Touch Screen**

Applies to touch screen monitors only. If you ordered a touch screen monitor, a USB cable is supplied for the touch screen interface. To use the touch screen Serial (RS-232) interface, a serial cable may be ordered separately. Instructions below apply to Windows systems.

Contact Hope Industrial Systems if you require a CD-ROM with documentation and touch screen drivers. For a full list of downloadable drivers, please check the following address:

<https://www.HopeIndustrial.com/support/drivers/>

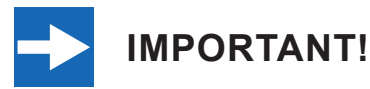

**If you will be using a USB connection,** *install the touch screen driver first,* **and then connect the USB cable. If you will be using a Serial connection,** *connect the Serial cable first,* **and then install the touch screen driver.**

All touch screen models include both USB and Serial (RS-232) ports for touch screen operation, but only one of these should be connected to the computer. When both ports are available on the computer, USB is preferred.

#### **Installing the Driver: USB Connections**

- 1. Do not plug the USB connection into the computer until the driver installation is complete. If the USB connection has already been made, disconnect at this point.
- 2. Download the appropriate driver for your operating system from the address listed above. Click to "Run" the software when prompted.
- 3. Follow the on screen prompts to complete the driver installation.
- 4. Once the driver has been successfully installed, the USB connection can be made by inserting the connector through the monitor's integrated cable retention bracket and into the USB port. Connect the other end to the USB port on the host computer.
- 5. Proceed with Calibration (below).

Note: detailed and up-to-date USB driver installation instructions can be found at the following address:

https://www.hopeindustrial.com/blog/calibrating-a-touch-screen/

#### **Installing the Driver: Serial (RS-232) Connections**

Serial Connections must be made before installing the driver.

1. Connect one end of the Serial cable to the Serial input port on the rear of the monitor. Connect the other end to the Serial port on the host computer. Tighten the screw locks on the cable connectors to ensure adequate strain relief.

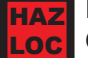

**NOTE: If this step is not performed, the product will not comply with Class I, II, III, Division 2 Hazardous Location requirements.**

- 2. Download the appropriate driver for your operating system from the address listed above. Click to "Run" the software when prompted. Follow the on screen prompts to complete the driver installation.
- 3. Proceed with Calibration (below).

#### **Calibrate the Touch Screen**

Once the driver has finished installing, you are ready to calibrate the touch screen.

Open the Windows Control Panel and ensure the "View by" option is set to "Small icons" in the top right of the window. Click the Elo icon to open the Elo Touchscreen utility.

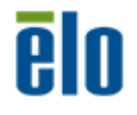

Under the "General" tab, click the "Align" button to start the calibration routine.

### <span id="page-11-0"></span>**Step 3: Install into Panel**

Once you have completed the full bench-test configuration and confirmed that all components are working properly, you are ready to install the monitor into its panel cutout.

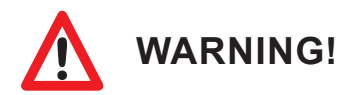

**Hope Industrial Systems will not assume liability for damage to internal electronics due to improper installation. Contact Hope Industrial Systems if you need additional assistance.**

1. Refer to the drawing below for the cutout dimensions for the HIS-ML22.

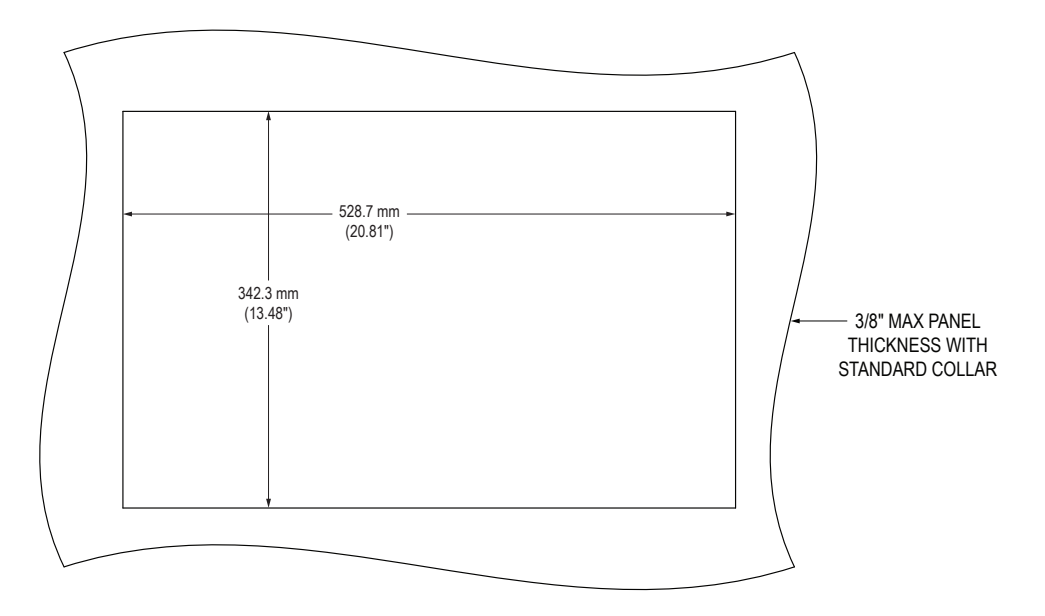

2. Locate position in panel for mounting of the monitor. Ensure that there is adequate space behind the panel. Allow 12.7 mm (0.5") extra space behind and on each side for air ventilation.

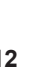

- 3. Cut a rectangular hole in the panel.
	- ▶ Cutout Dimensions (W x H) for the HIS-ML22: **528.7 mm x 342.3 mm (20.81" x 13.48"); ± 0.5 mm (0.020")**
- 4. Clean and deburr the panel hole.
- 5. Separate the rear collar from the monitor by removing the 14 nuts.
- 6. Refer to the enclosure mounting diagram below.

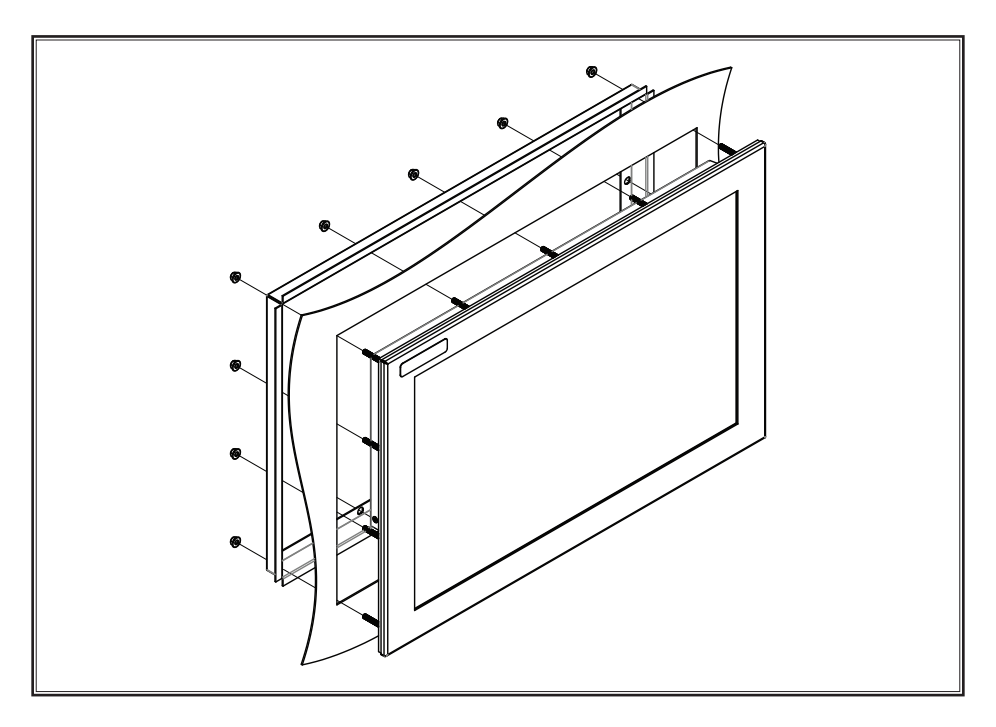

7. Insert the unit into the front of the panel and re-attach the collar.

**NOTE:** Contact Hope Industrial Systems if for any reason your application does not allow for installation of the collar.

8. Tighten all 14 nuts to a torque of 1.13-1.7 N-m (10-15 inch-pounds) to ensure a watertight seal between the bezel gasket on the monitor and the equipment panel. Go around all nuts twice to ensure an even compression on gasket.

**NOTE:** If a torque wrench is not available, tighten all nuts evenly until bezel sits 1.6 to 2.4 mm (1/16" to 3/32") off the front of the panel.

### **Video Settings**

### <span id="page-13-0"></span>**Setting the Timing Mode**

Setting the timing mode of your computer graphics adapter (or other video source) is important for maximizing the quality of the screen image and for minimizing eye strain. The timing mode consists of the resolution (e.g. 1680 x 1050) and refresh rate (or vertical frequency; e.g. 60 Hz). After setting the timing mode, use the On-Screen Display (OSD) controls to adjust the screen image.

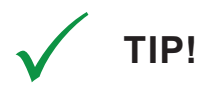

**For the best picture quality, set your computer graphics adapter timing mode to:**

#### **VESA 1680 x 1050 @ 60 Hz**

Please refer to the computer graphics adapter manufacturer's manual for instructions on setting the resolution and timing mode. In Microsoft Windows, these settings may be found at the following location:

- ▶ 2000, XP: Control Panel > Display > Settings
- ▶ Vista: Control Panel > Personalization > Display Settings
- ▶ Windows 7, 8: Control Panel > Appearance and Personalization > Adjust Screen Resolution
- ▶ Windows 10, 11: Start > Settings > System > Display

### <span id="page-14-0"></span>**Control Panel Buttons**

Use the control panel buttons located on the back of the monitor to display and adjust various settings on the On-Screen Display (OSD) menu.

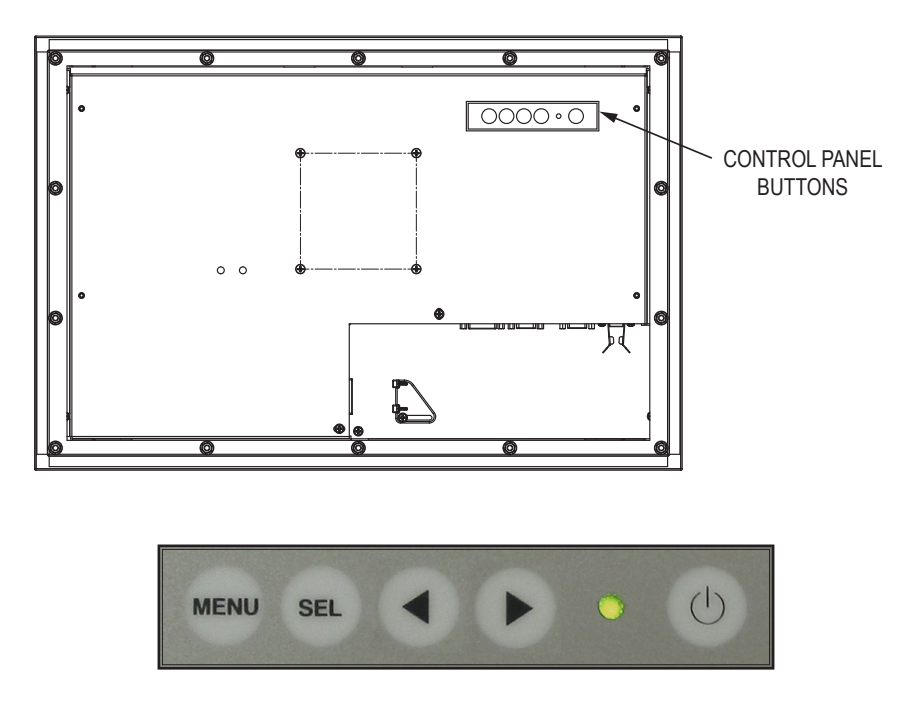

1. To open the OSD menu, press the Menu button.

**NOTE:** All OSD menus and adjustments screens disappear automatically after 60 seconds. This is adjustable through the OSD Time out setting in the Setup menu.

- 2. To navigate through the main OSD menu, press the left [◄] or right [►] button.
- 3. To select a control to adjust, press the Select [ SEL ] button to navigate down through the menu.
- 4. To adjust a selected control, press the left [◄] or right [►] button, or press the right [►] button to open the submenu for a selected control.
- 5. To return to the main OSD menu, press the Menu button.
- 6. To exit the OSD menu, press the Menu button.

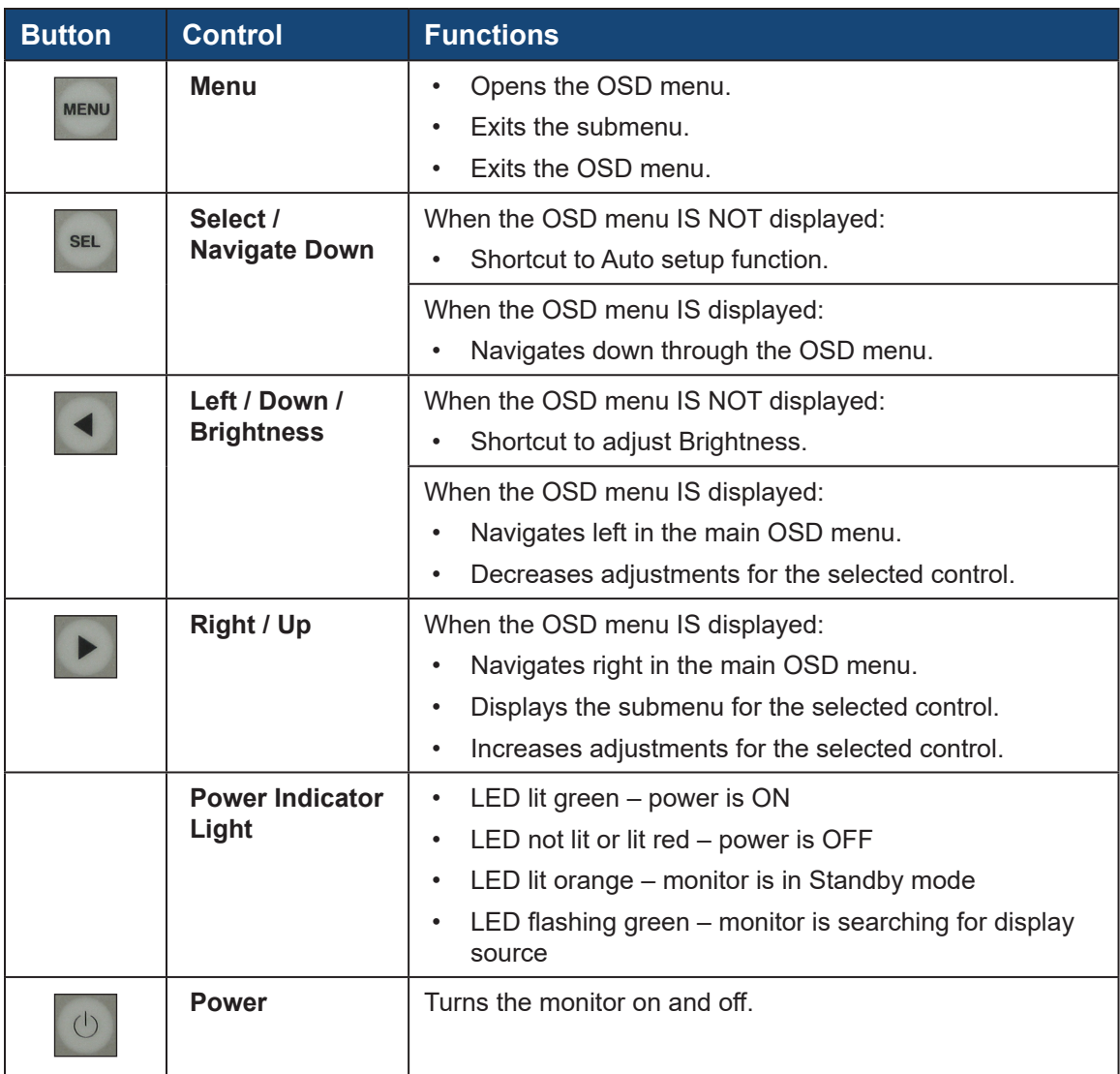

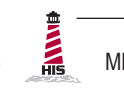

### <span id="page-16-0"></span>**On-Screen Display (OSD) Menus**

To open the OSD menu, press the Menu button once.

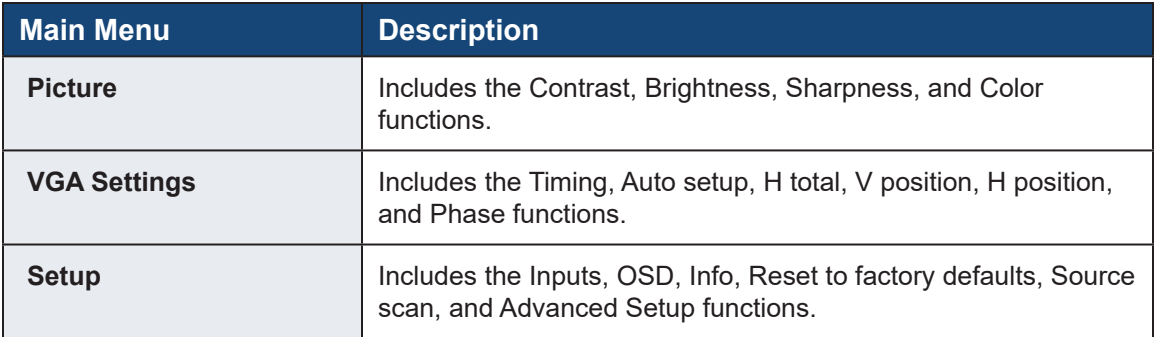

#### **Picture Menu**

The Picture menu includes the Contrast, Brightness, Sharpness, and Color functions.

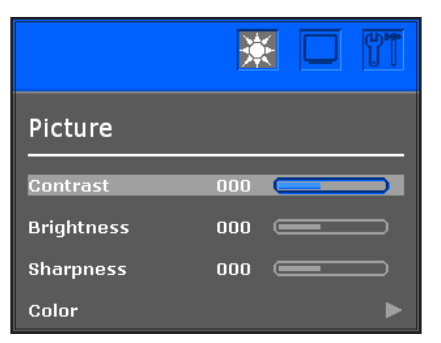

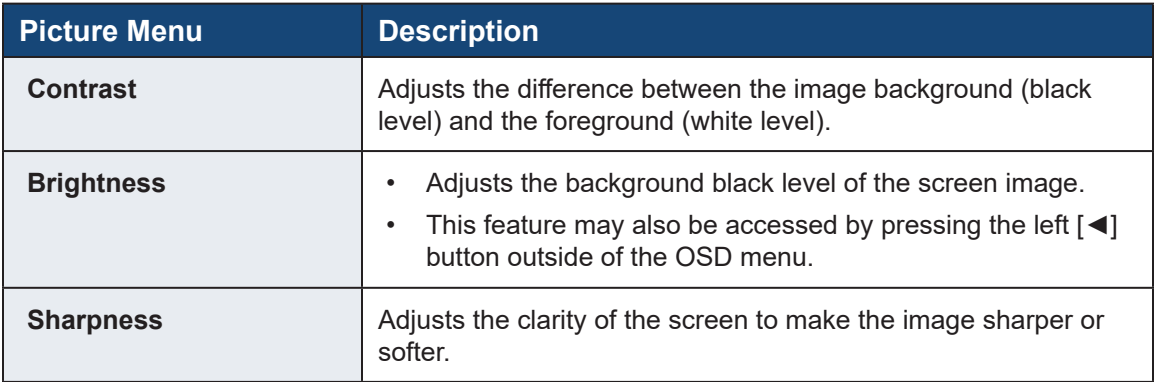

#### **Color Menu**

The Color submenu in the Picture menu includes the Auto color, Theme mode, Gamma, Color balance, and User color functions.

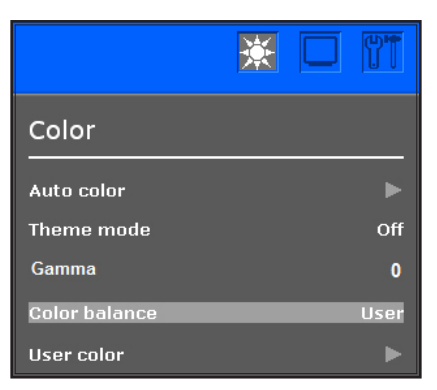

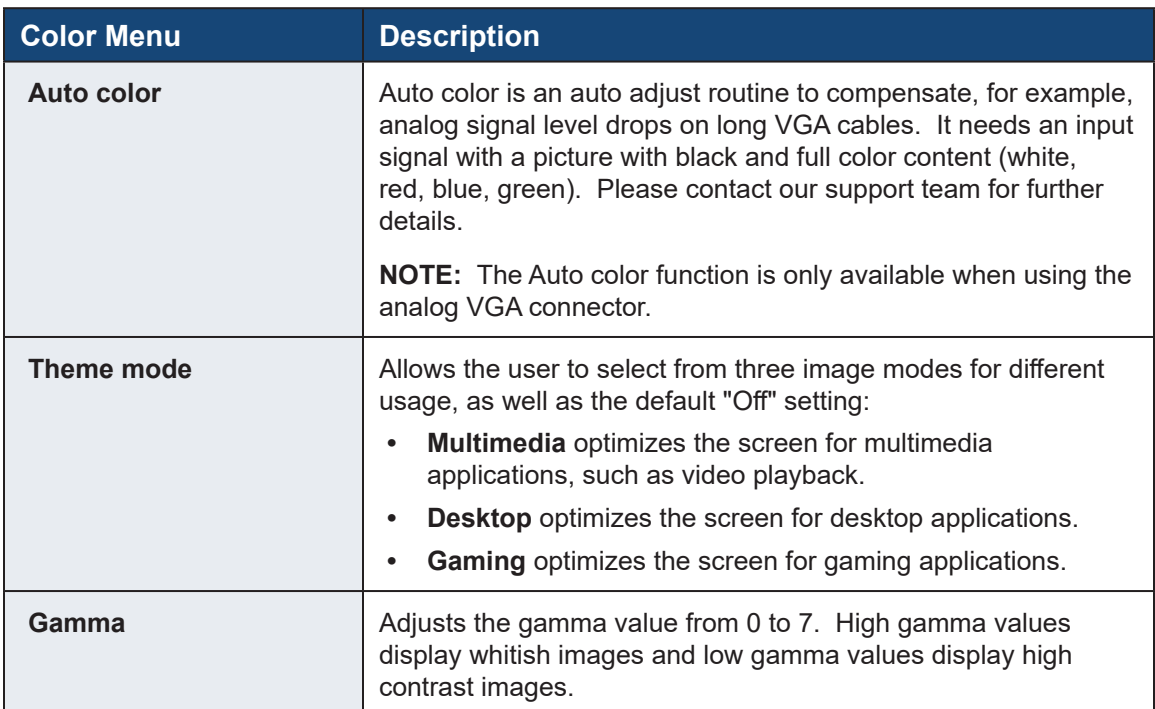

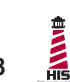

<span id="page-18-0"></span>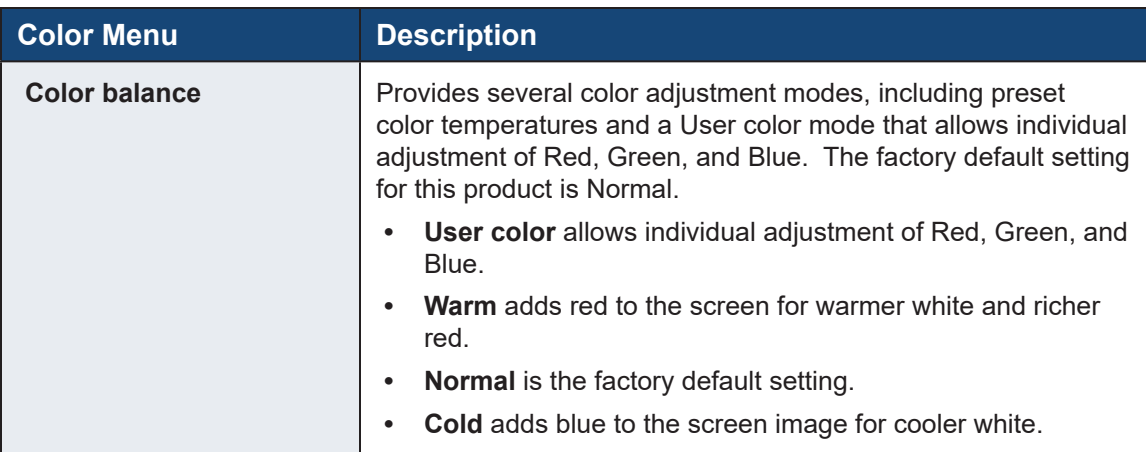

### **VGA Settings Menu**

The VGA Settings menu includes the Timing, Auto setup, H total, V position, H position, and Phase functions.

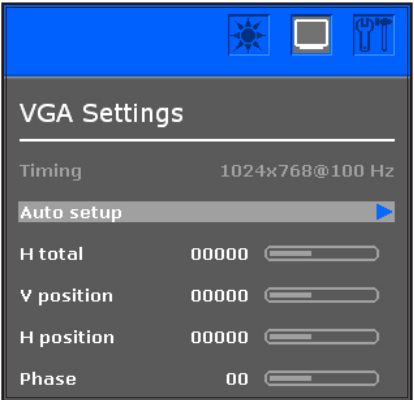

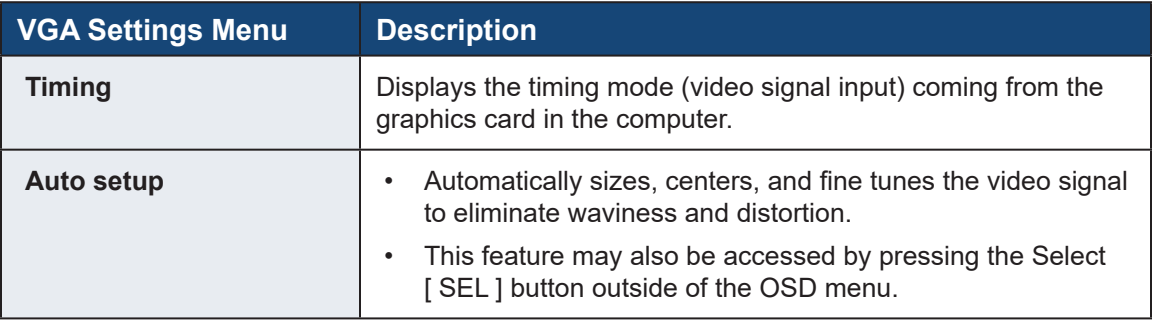

<span id="page-19-0"></span>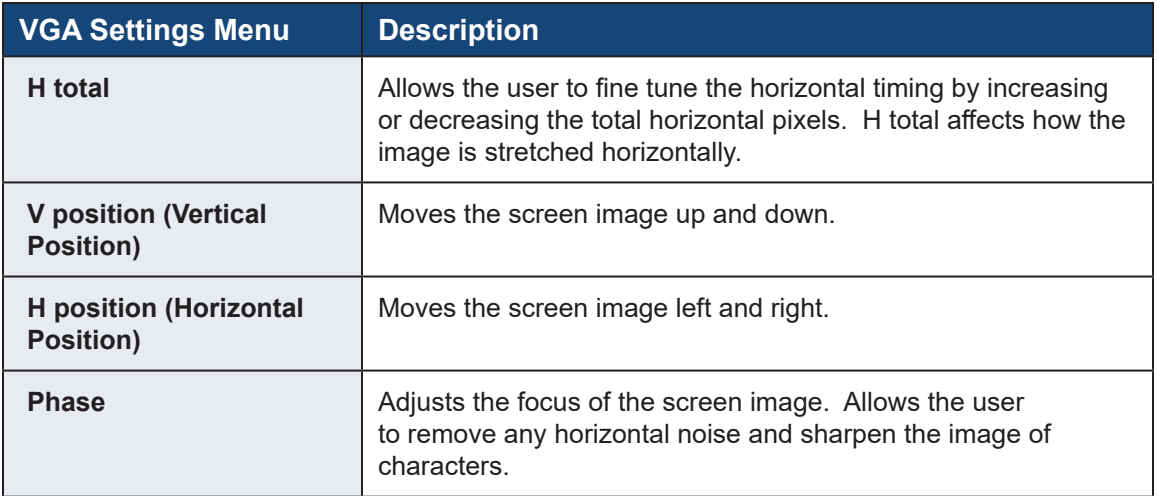

#### **Setup Menu**

The Setup menu includes the Inputs, OSD, Info, Reset to factory defaults, Source scan, and Advanced Setup functions.

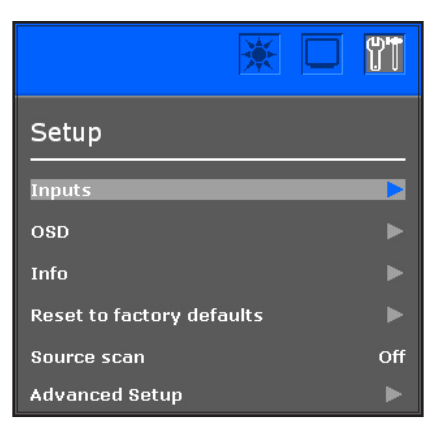

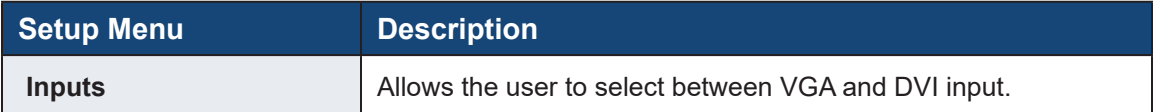

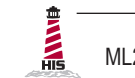

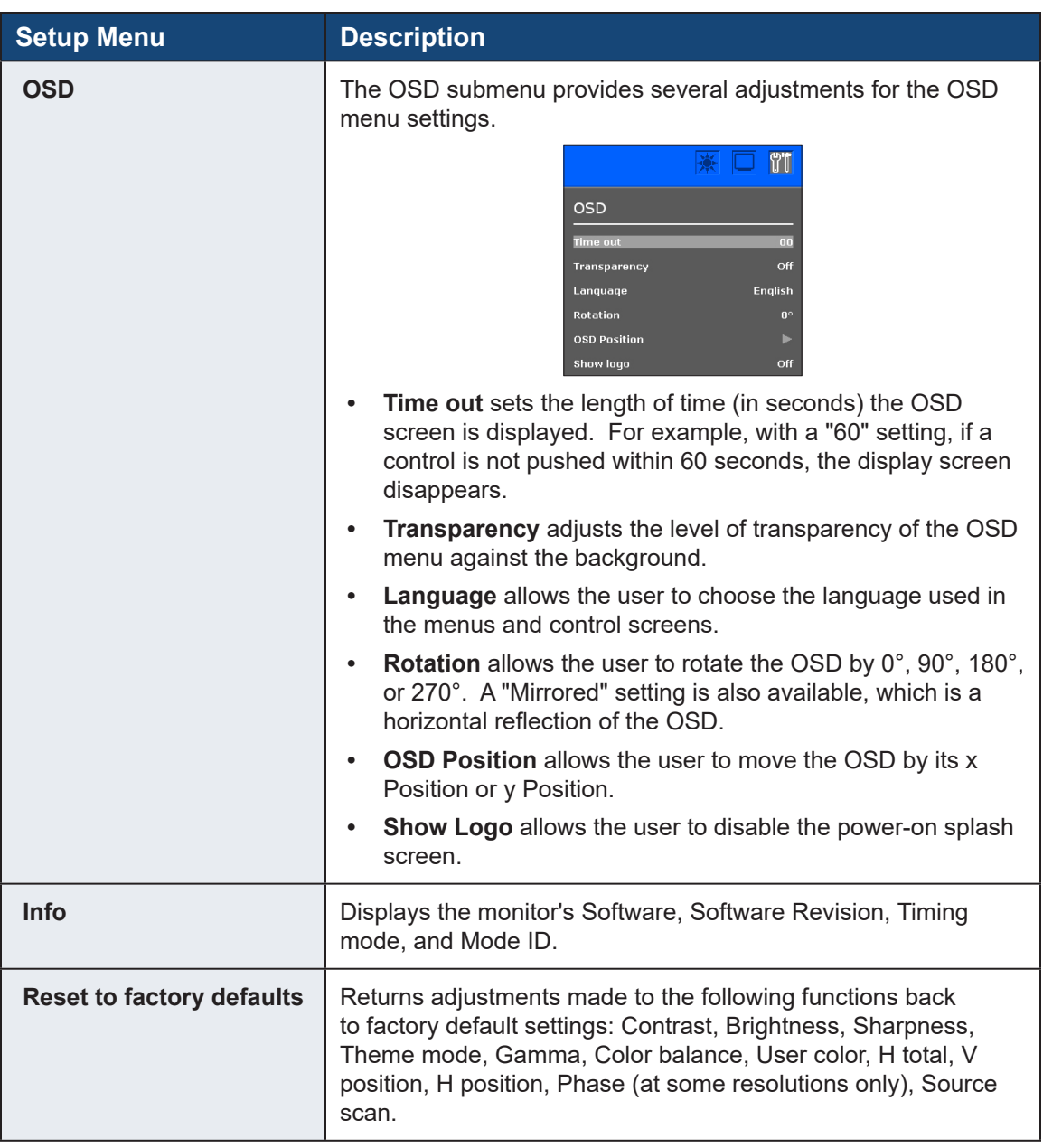

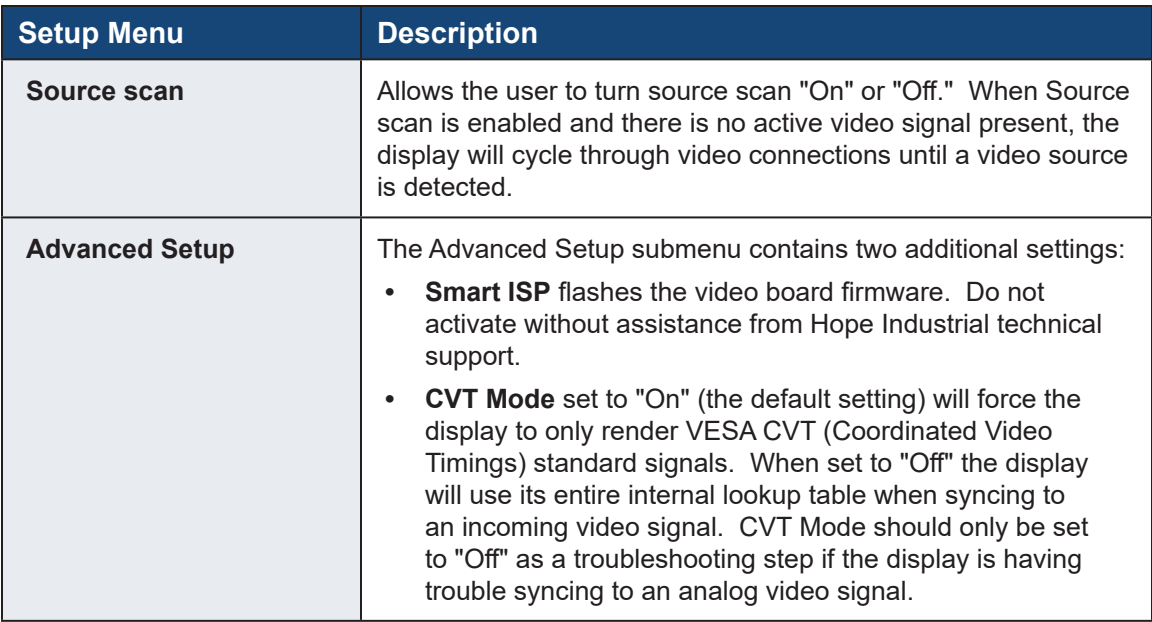

### **Cleaning Instructions**

<span id="page-22-0"></span>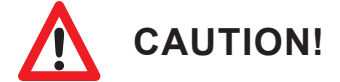

#### **DO NOT USE ABRASIVE MATERIALS, SUCH AS PAPER TOWELS OR DIRTY SHOP RAGS, ON THE DISPLAY AS IT WILL SCRATCH THE PROTECTIVE COATING. ALWAYS USE A SOFT CLOTH, PREFERABLY MADE OF COTTON.**

All displays may be cleaned using any standard glass cleaner as long as there is no abrasive or oily content. Vinegar or ammonia will not hurt the screen.

The anti-reflective coatings on glass window-equipped displays are physically part of the surface of the glass and resist degradation.

## **Troubleshooting**

### <span id="page-23-0"></span>**Video Troubleshooting**

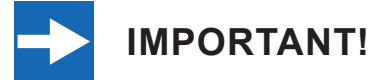

**If using a KVM extender, first try to resolve any problems using the solutions listed below. If the problem still exists, try bypassing the KVM extender. If this fixes the problem and allows the monitor to work properly, then the KVM extender is the source of the problem. Please refer to the troubleshooting section of the KVM extender manual or contact Hope Industrial Systems for additional assistance.**

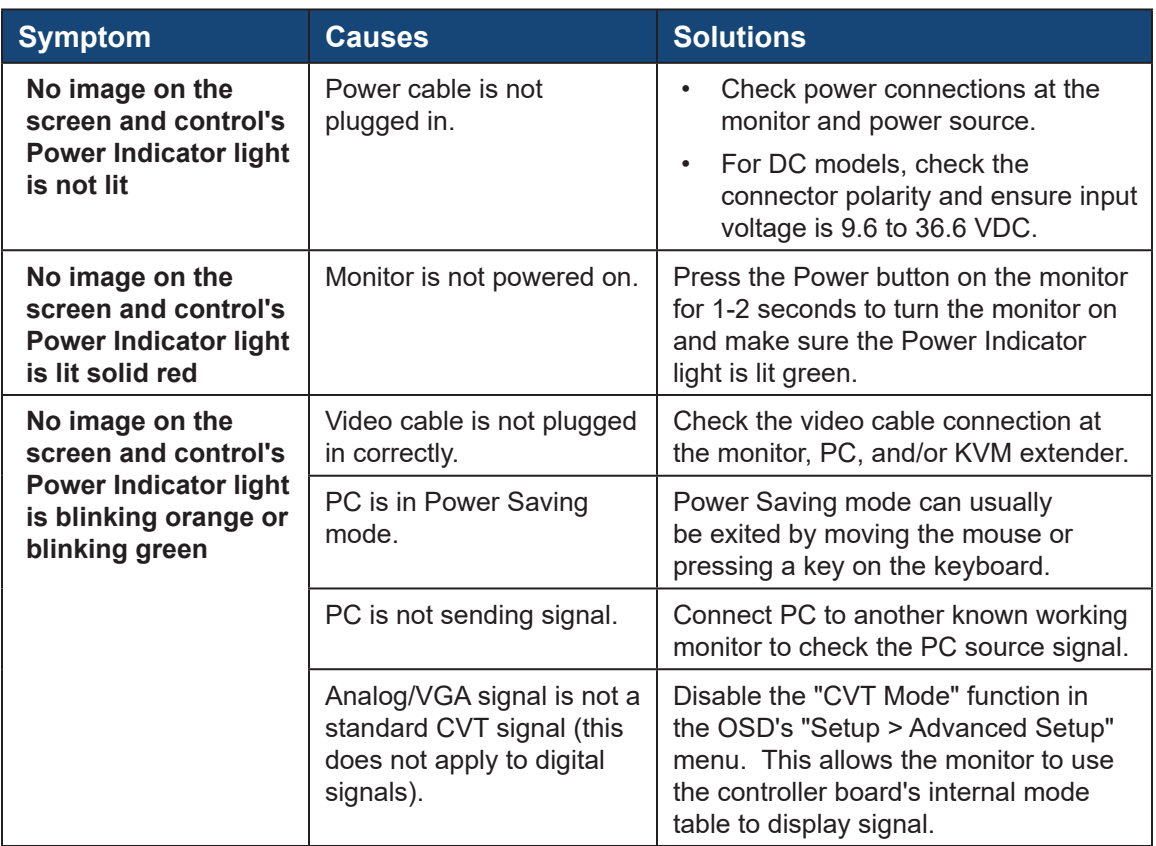

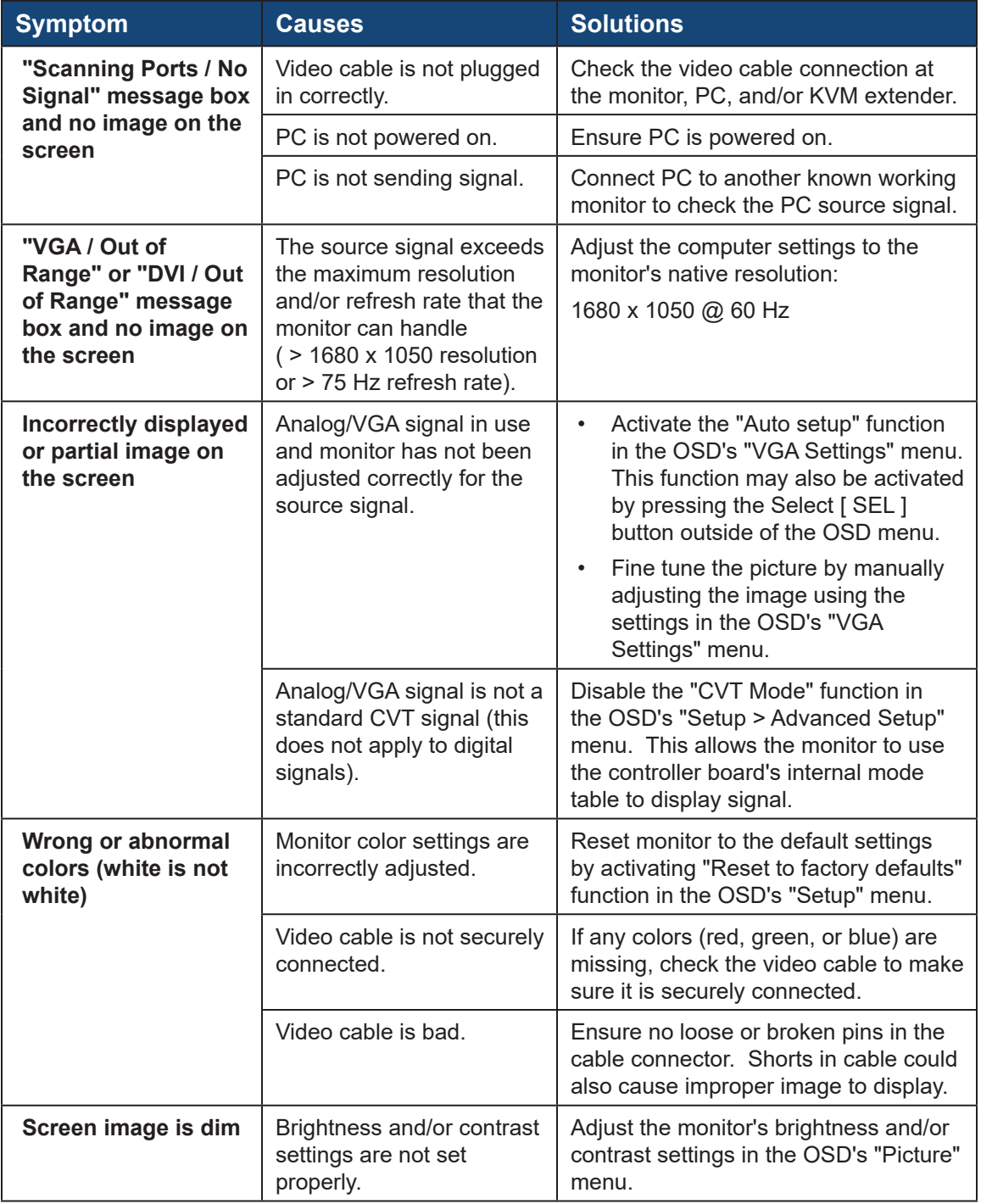

### <span id="page-25-0"></span>**Touch Screen Troubleshooting**

Applies to touch screen monitors only. To be sure that you have the most current driver, please check the following address:

#### <https://www.HopeIndustrial.com/support/drivers/>

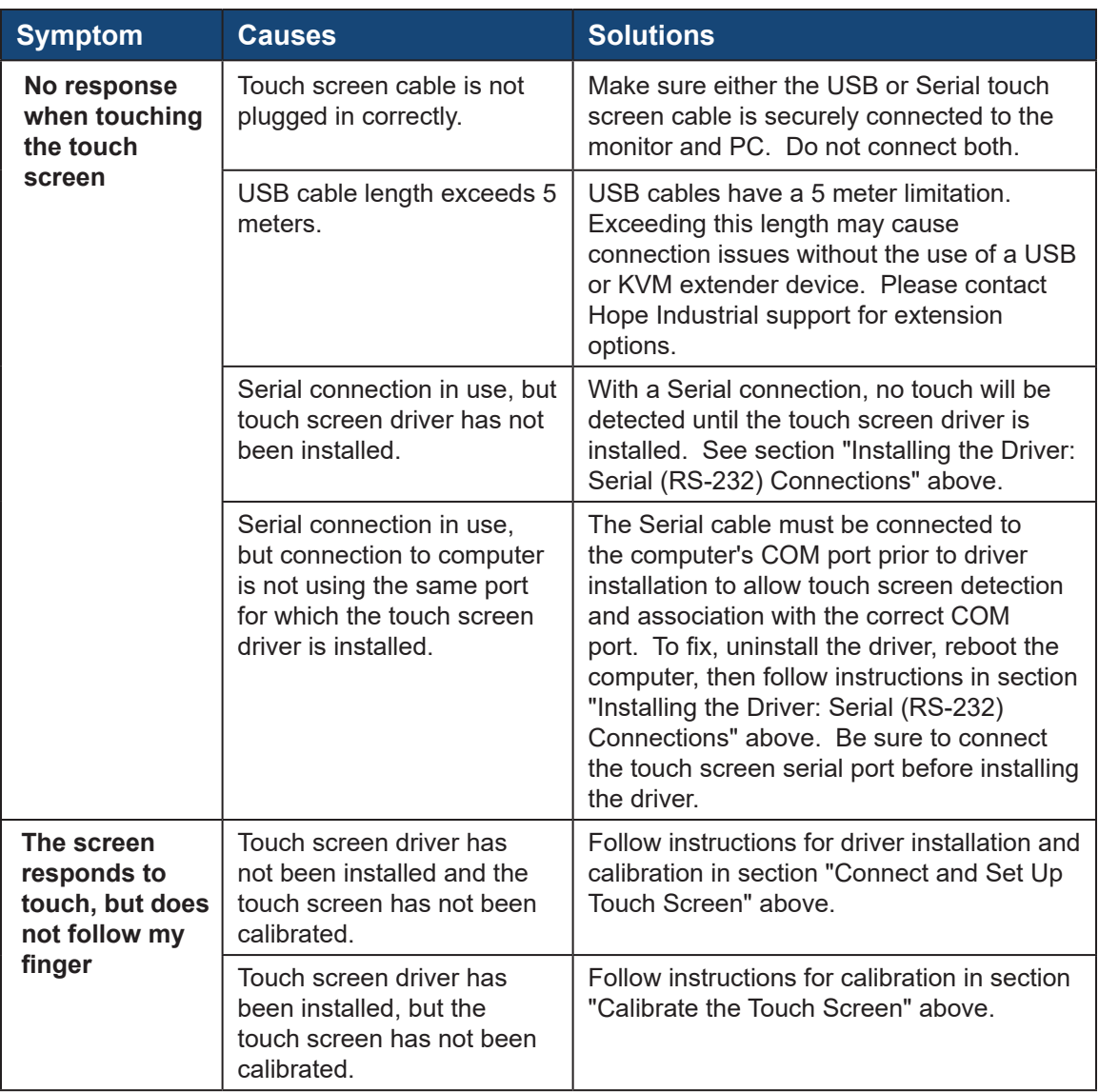

# **Specifications**

<span id="page-26-0"></span>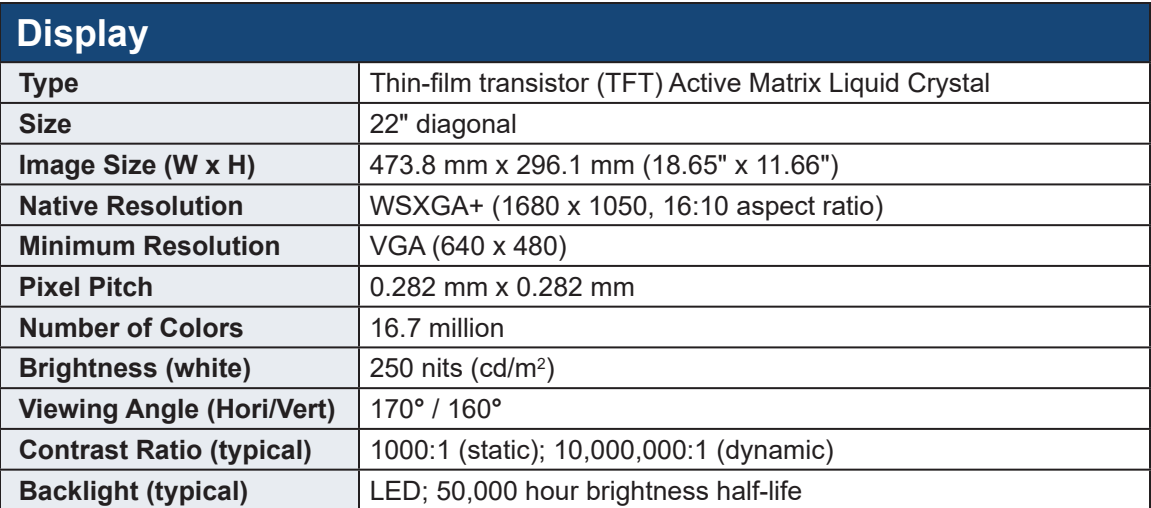

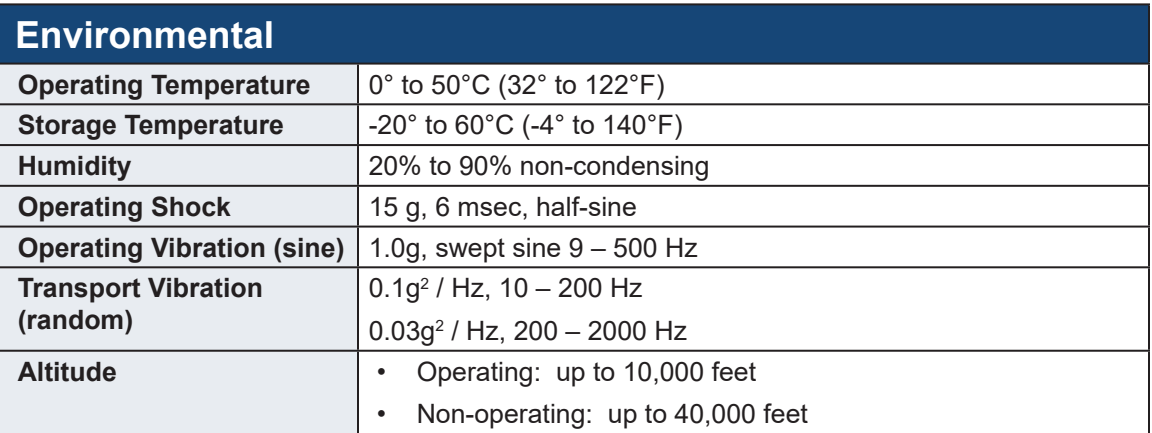

<span id="page-27-0"></span>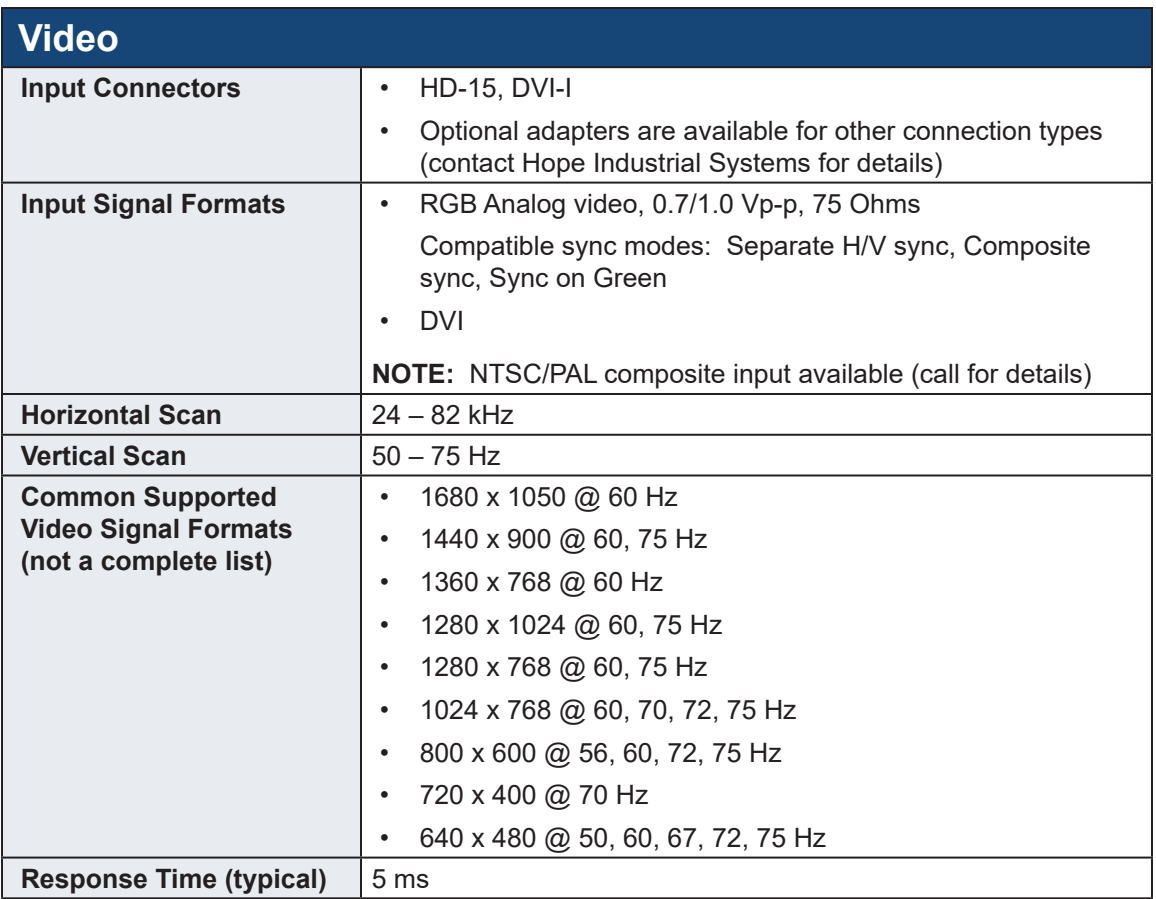

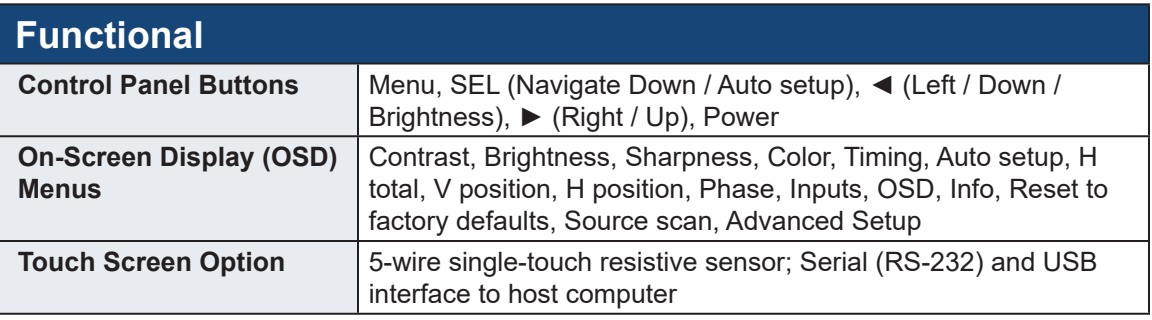

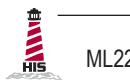

<span id="page-28-0"></span>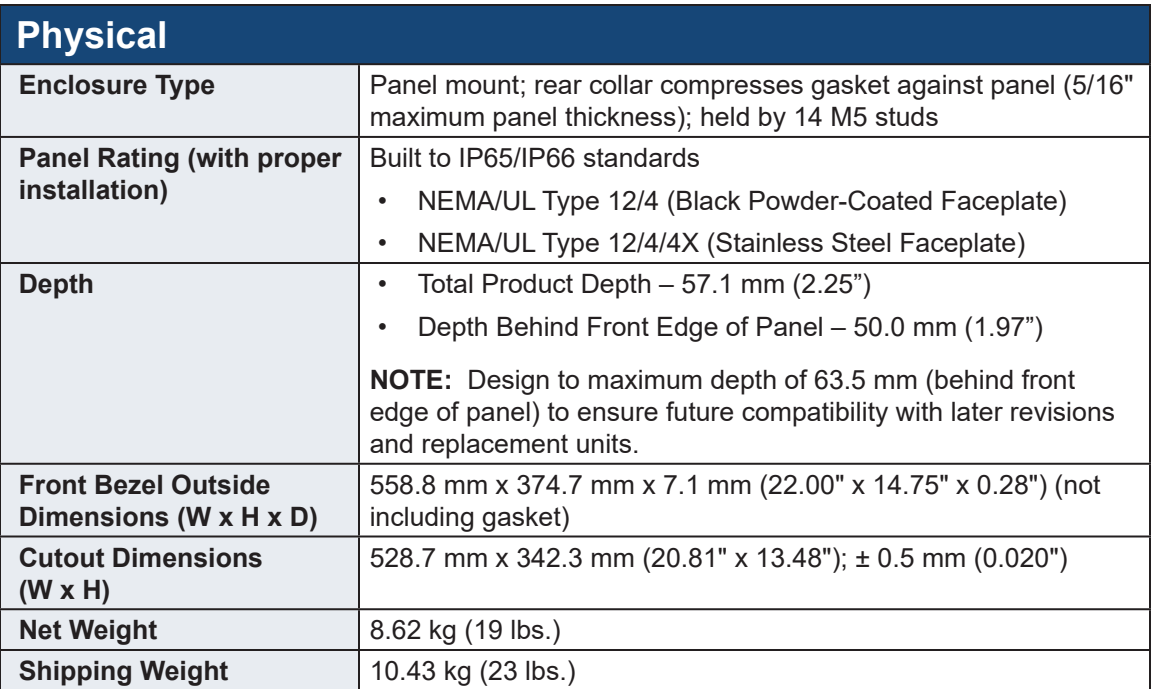

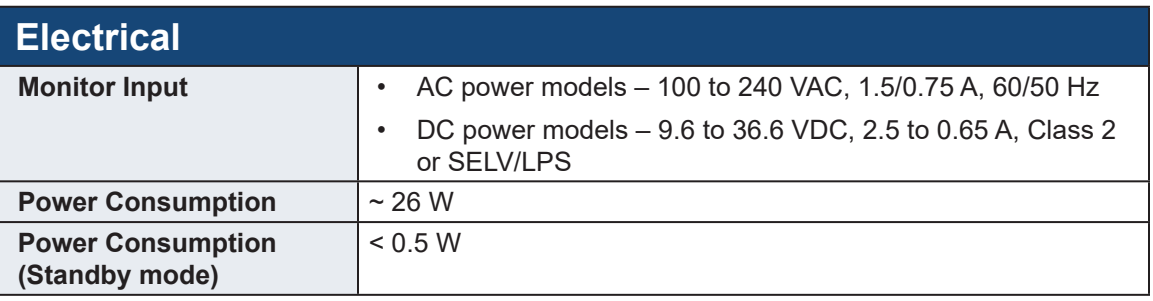

<span id="page-29-0"></span>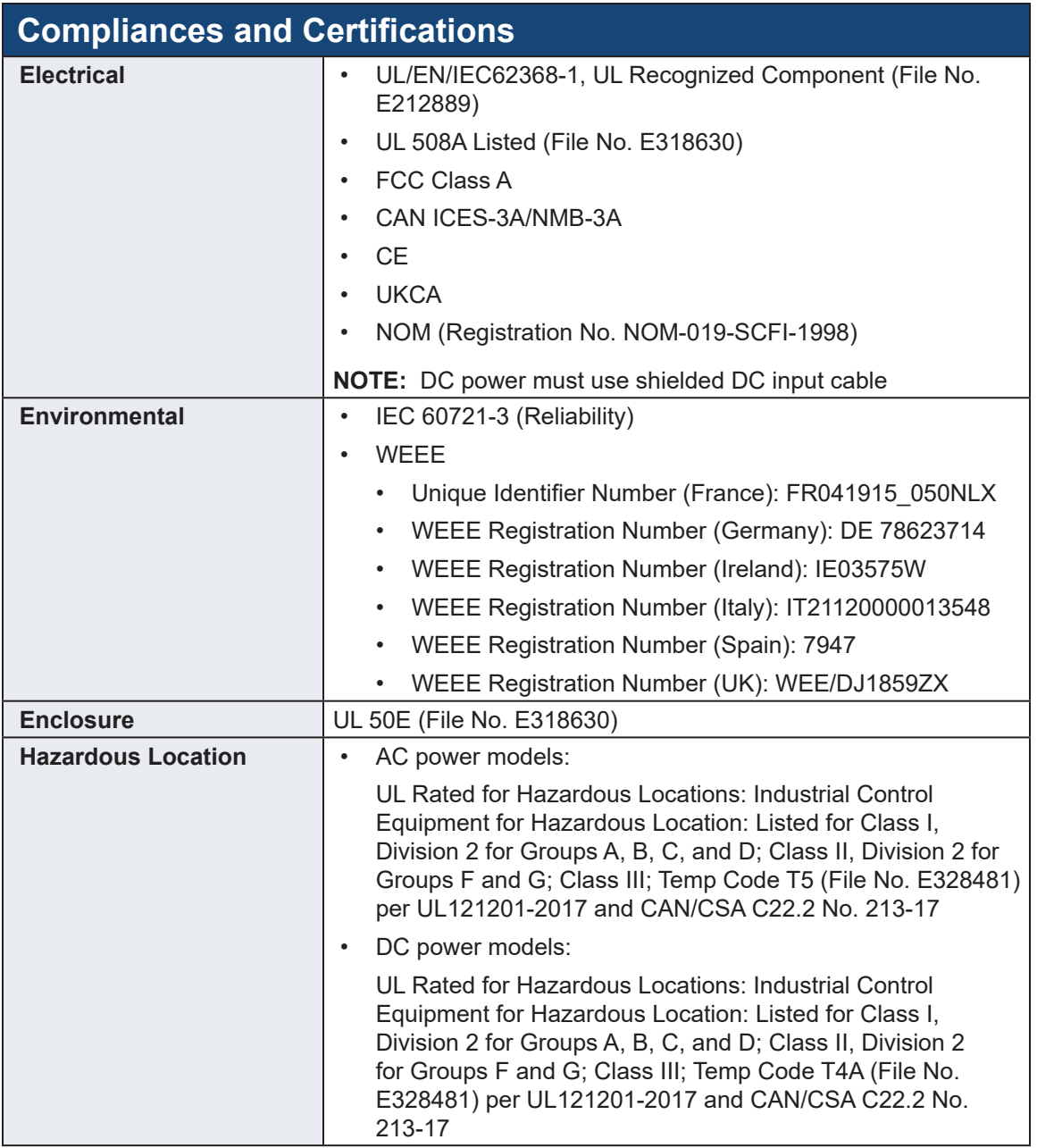

### **Warranty Statement**

#### <span id="page-30-0"></span>**Who is Covered?**

This warranty covers the purchaser of this product only and is not transferable without our written consent.

#### **What Does This Warranty Cover and What is the Period of Coverage?**

We warrant this product to be free from defects in material and workmanship, subject to the conditions set forth below. The warranty remains in force for a five year period beginning on the date we invoice you. If Hope Industrial Systems repairs or replaces a product under warranty, its warranty term is not extended, but the repair itself is warranted for 90 days.

#### **What Will We Do to Correct Problems?**

We will repair or replace (at our sole option) any part of the unit which proves to be defective. Replacement parts may be new or refurbished and will meet the same specifications of the original parts or unit. For orders sold through our U.S. operations, at our expense we will return the product to any location within the U.S.A. via the shipping method of our choice. Shipping fees for products returned to customers outside the U.S.A. are the responsibility of the customer. For products originally sold through Hope Industrial U.K., return shipping to and from Hope Industrial repair facilities and any EU member country (except Croatia, Cyprus, and Malta) will be provided using a pre-paid UPS shipping label sent via email.

#### **How Do You Get Service?**

In order to receive warranty service you must get prior approval from Hope Industrial Systems. To request warranty service you can contact our customer service representatives. If we determine that warranty service is needed we will give you a Return Material Authorization (RMA) number. This RMA number must be conspicuously marked on the outside of the shipping box. Hope Industrial Systems will not accept shipments not accompanied by the RMA number. Except where otherwise noted, you must ship or deliver the product to Hope Industrial Systems Freight prepaid.

#### **What Does This Warranty Not Cover?**

This warranty does not cover equipment which has been damaged due to misuse, abuse or accident such as: operating the equipment outside of published specifications; exposure to chemicals or gases not covered by specified IP/NEMA standards; displaying fixed images for long periods of time resulting in afterimage effects; improper or unauthorized repair by anyone other than Hope Industrial Systems or a service agency authorized by Hope Industrial Systems to perform such repairs; fire, flood, "acts of God", or other contingencies beyond the control of Hope Industrial Systems.

Hope Industrial Systems' responsibility for malfunctions and defects in hardware is limited to repair and replacement as set forth in this warranty statement. Hope Industrial Systems shall not be liable for direct, indirect, incidental, consequential, or other types of damages resulting from the use of any Hope Industrial Systems product other than the liability stated above. These warranties are in lieu of all other warranties express or implied, including, but not limited to, the implied warranties of merchantability or fitness for a particular purpose. Some states do not allow the exclusion of implied warranties or the limitation or exclusion of liability for incidental or consequential damages so the above exclusions or limitations may not apply to you. You are cautioned that the performance of this product can be affected by many factors, such as system configuration, software, application, and operator control of the system. It is your responsibility to determine suitability of this product for your purpose and application.

# Hope Industrial Systems, Inc.

#### **US / International**

1325 Northmeadow Parkway, Suite 100 Roswell, GA 30076 United States

**Toll Free:** (877) 762-9790 | **International:** +1 (678) 762-9790 | **Fax:** +1 (678) 762-9789

**Sales and Customer Service:** [sales@HopeIndustrial.com](mailto:sales%40HopeIndustrial.com?subject=Sales%20Question) **Support and Returns:** [support@HopeIndustrial.com](mailto:support%40HopeIndustrial.com?subject=Support%20and%20Returns%20Question) **Accounting Department:** [accounting@HopeIndustrial.com](mailto:accounting%40HopeIndustrial.com?subject=Inquiry)

[www.HopeIndustrial.com](http://www.HopeIndustrial.com)

#### **EU Authorized Representative:**

Falcons Logistics B.V. Hoeksteen 26 F 2132 MS Hoofddorp Netherlands

[HopeIndustrial.eu](https://HopeIndustrial.eu)

**Phone:** +31 20 241 0853

**Sales:** [sales@HopeIndustrial.eu](mailto:sales@HopeIndustrial.eu) **Support:** [support@HopeIndustrial.eu](mailto:support@HopeIndustrial.eu) **Accounting:** [accounting@HopeIndustrial.eu](mailto:accounting@HopeIndustrial.eu)

#### **United Kingdom Authorized Representative:**

Falcon AR Services UK LTD Lynton House 7-12 Tavistock Square WC1H 9LT London United Kingdom

[HopeIndustrial.co.uk](http://www.HopeIndustrial.co.uk)

**Phone:** +44 (0) 20 7193 2618

**Sales:** [sales@HopeIndustrial.co.uk](mailto:sales%40HopeIndustrial.co.uk?subject=Sales%20Question) **Support:** [support@HopeIndustrial.co.uk](mailto:support%40HopeIndustrial.co.uk?subject=Support%20and%20Returns%20Question) **Accounting:** [accounting@HopeIndustrial.co.uk](mailto:accounting%40HopeIndustrial.co.uk?subject=Inquiry)

#### **France**

Phone: +33 8 05 08 05 19 [HopeIndustrial.fr](https://HopeIndustrial.fr)

**Spain** Phone: +34 91 1438229 [HopeIndustrial.es](https://HopeIndustrial.es)

**Germany** Phone: +49 800 001 0486 [HopeIndustrial.de](https://HopeIndustrial.de)

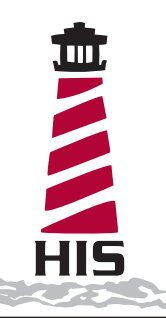

#### **Italy**

Phone: +39 80 0740414 [HopeIndustrial.it](https://HopeIndustrial.it)

**Mexico**

Phone: +52 800 9531935 [HopeIndustrial.mx](http://HopeIndustrial.mx)